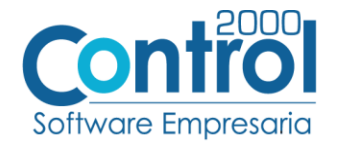

# **Guía de implementación de la Addenda**

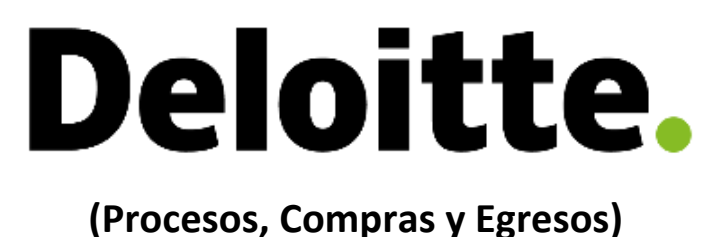

Página | 1

# Contenido

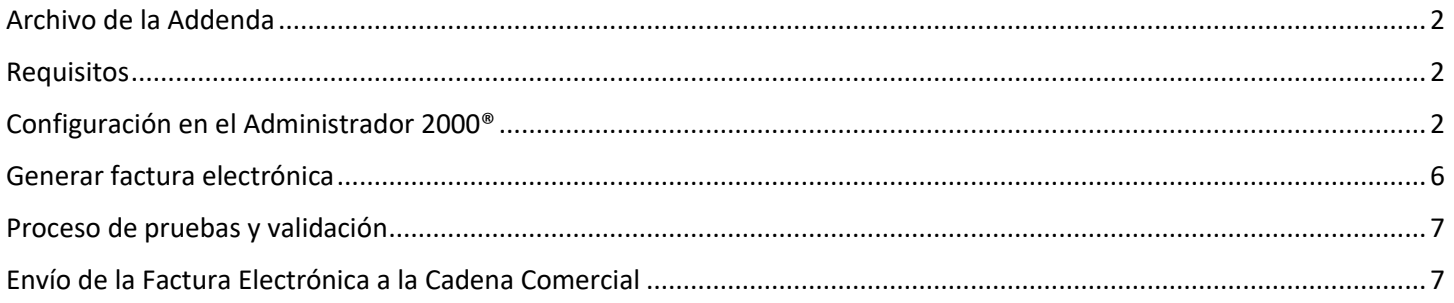

En esta guía, muestra una explicación del tipo, su configuración y aplicación de la Addenda con su validación para la nueva versión del sistema Administrador 2000® 5.0

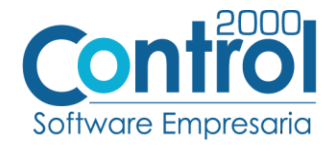

#### <span id="page-1-0"></span>Archivo de la Addenda

**XML Propio (aplica para los procesos COMPRAS y EGRESOS): ADD-Deloitte-150125.xsl**

#### <span id="page-1-1"></span>Requisitos

Para una correcta recepción y envío de transacciones comerciales electrónicas, el sistema Administrador 2000 Página  $|2$ solicita que el usuario cumpla con los siguientes puntos:

- Conexión de Internet.
- Número de proveedor proporcionado por DELOITTE.
- Tener Administrador 2000® versión 5.0
- Los archivos mencionados en Archivo de la Addenda

El proveedor deberá cargar el XML del documento en el portal Pegaso, para lo cual tendrá que estar ya registrado en dicho portal y haber contratado un paquete para poder efectuar la carga de los XML en él.

# <span id="page-1-2"></span>Configuración en el Administrador 2000®

#### Parámetros de la Empresa

A continuación, se menciona la información que hay que configurar o capturar en las pestañas que conforman los Parámetros de la Empresa.

 Debe ir a la pestaña ARCHIVO / PARÁMETROS DE LA EMPRESA / GENERALES, en caso de que el proveedor requiera facturar en varios tipos de moneda, será necesario tener habilitada la opción de MULTIMONEDA, para eso debe **ACTIVAR** la casilla.

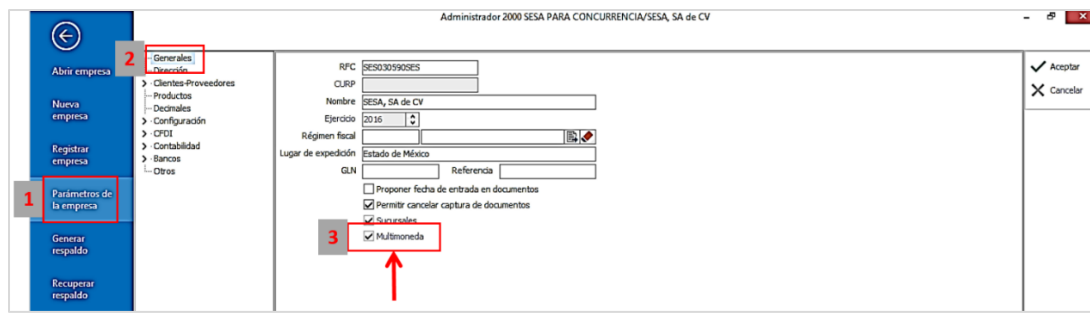

 Es requerido para la Addenda la dirección de correo electrónico en la cual Pemex dará aviso en caso de error en la factura. Este dato se captura en la pestaña de DIRECCIÓN en el campo de **Email**.

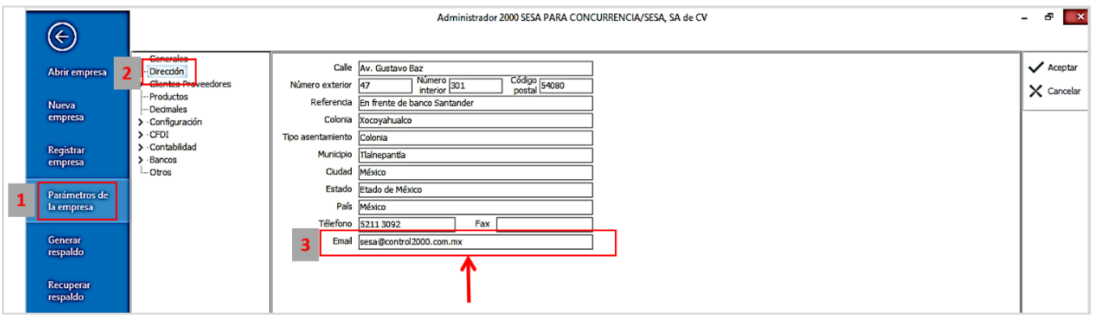

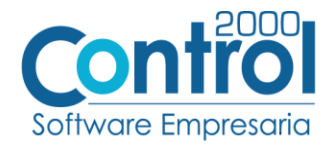

#### Catálogo de Monedas

Ir a la pestaña CATÁLOGOS / PRINCIPALES / MONEDAS / clic en el botón NUEVO y asignar la siguiente información:

correctamente el valor correspondiente, así también en el campo **Nombre** el tipo de moneda que se va a página | 3 Asignar la **Clave** de la moneda de acuerdo al catálogo de SAT, por lo que es muy importante que se asigne utilizar con su **Tipo de Cambio**.

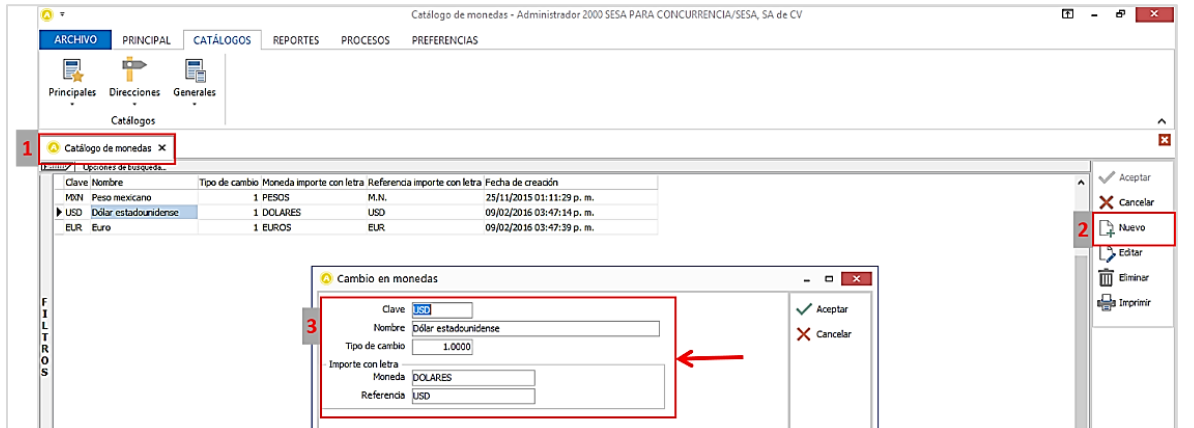

# Catálogo de Addendas

Ir a la pestaña de CATÁLOGOS / PRINCIPALES / ADDENDAS / clic en el botón NUEVO y asignar la siguiente información:

- Campo **Nombre:** *Deloitte (Respetando mayúscula y minúsculas)*
- Campo **Versión:** *1.0*
- Campo **Addenda:** *Deloitte (Respetando mayúscula y minúsculas)*
- En la parte de CATÁLOGO elegir una opción:
	- o **Cliente-Proveedor:** Para asignar la Addenda a un cliente en específico.
	- o **Tipo de documento:** Para que en el catálogo de facturación cuando se genere el documento, se asigne la Addenda.

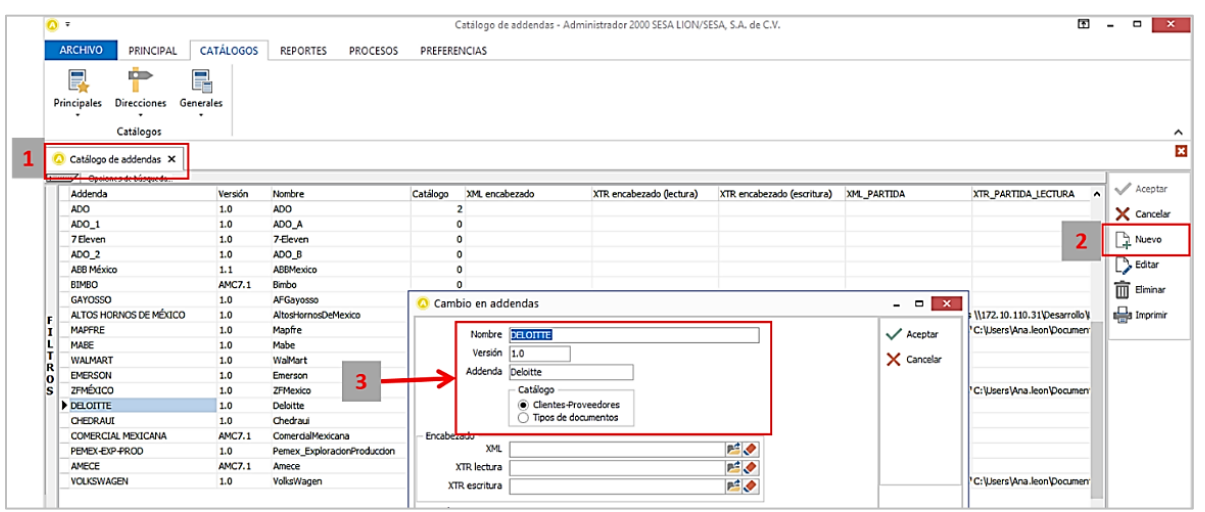

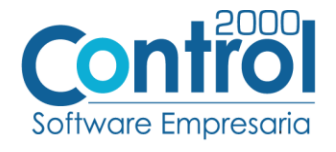

## Catálogo de Clientes-Proveedores

Se debe ir a la pestaña PRINCIPAL / CLIENTES-PROVEEDORES / clic en el botón NUEVO y capturar la siguiente información:

 En la pestaña CLIENTE, indicar el número de proveedor en el campo **Número proveedor** consta de 7 dígitos. Ejemplo: *0103742*

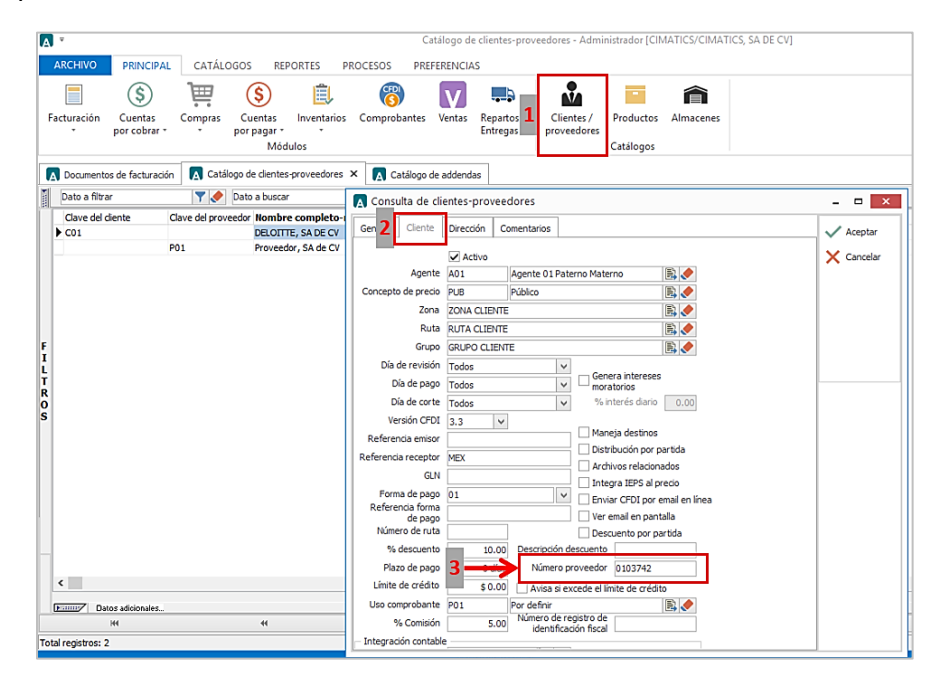

 Se debe indicar el código de la oficina de Deloitte que corresponda, el dato se captura en el campo **Referencia Receptor.** A continuación, se proporciona una tabla con las claves válidas. Por ejemplo, capturar la clave *MEX* si la oficina corresponde a la de México.

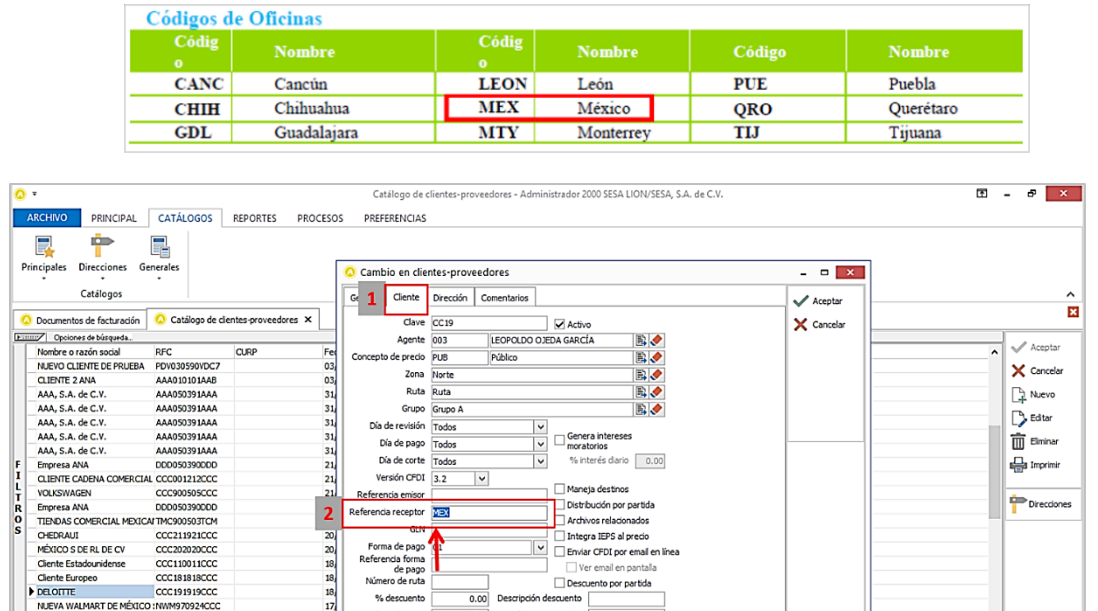

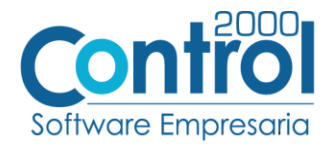

 En la pestaña DIRECCION, se debe escribir el correo electrónico de la persona quien solicitó el servicio o el pedido. Este dato se captura en el campo **Email.**

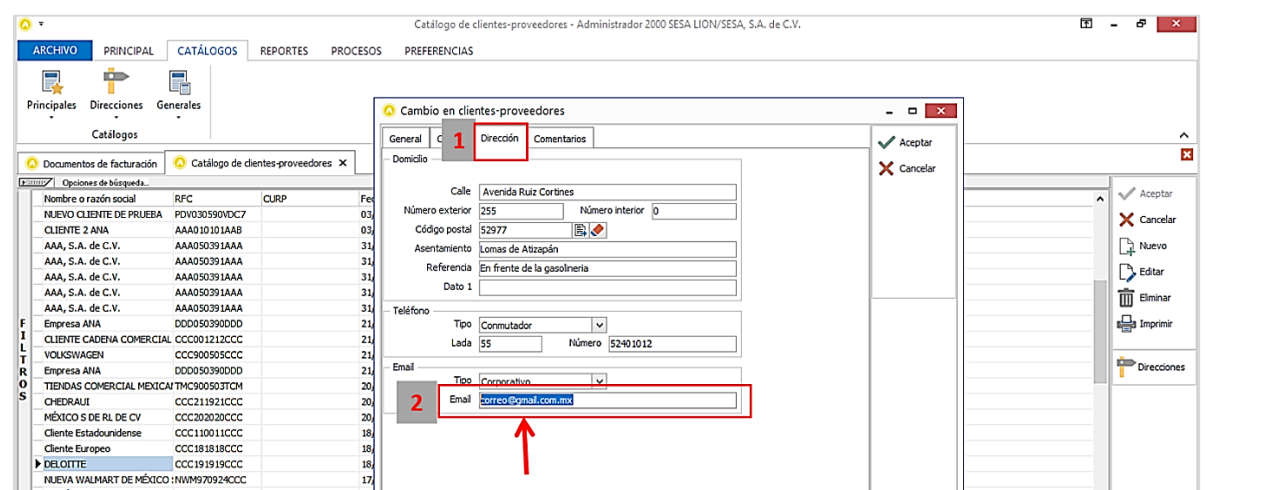

 Una vez que se ha realizado la configuración necesaria, ir al catálogo de CLIENTES-PROVEEDORES / DATOS ADICIONALES / pestaña ADDENDAS / Clic en el botón NUEVO y asignar la **Addenda** correspondiente.

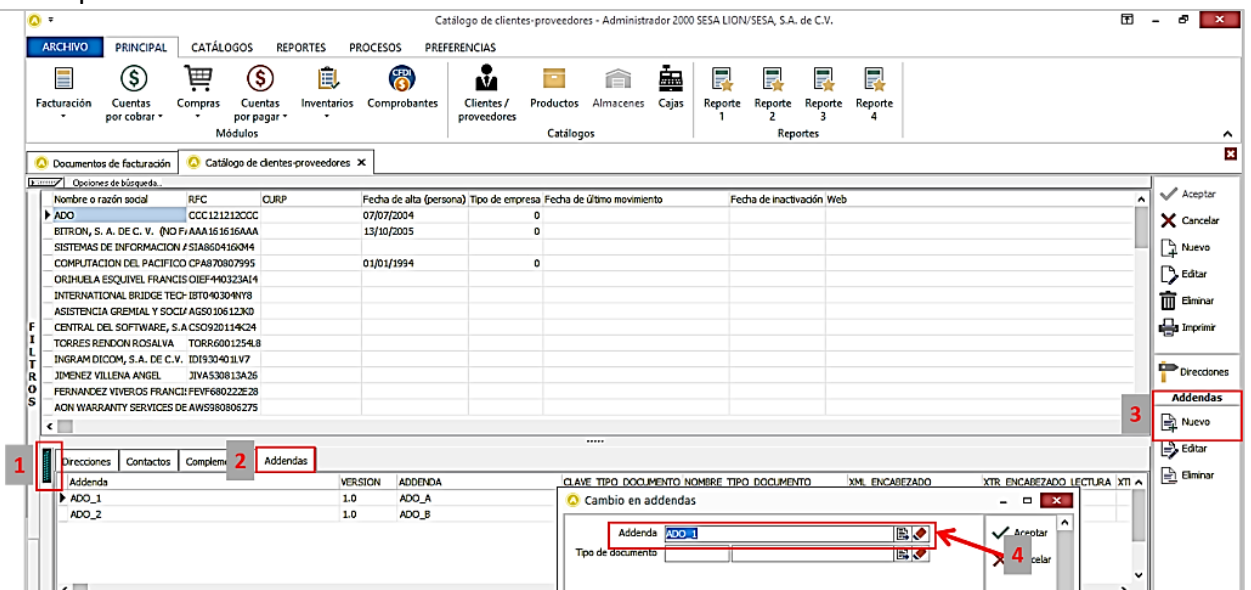

Página | 5

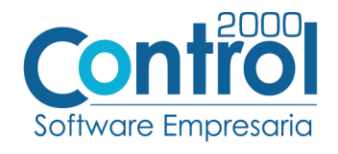

# <span id="page-5-0"></span>Generar factura electrónica

Ir a la pestaña PRINCIPAL / FACTURACIÓN / clic en el botón NUEVO y asignar la siguiente información (Tipo de documento, Cliente, Forma de pago, Producto, etc.):

- En la pestaña DETALLE en la primera posición del campo Dato 3 se captura un carácter, de acuerdo a la siguiente lista, para indicar el proceso de Deloitte correspondiente:
	- **\*** *Letra* **P** para indicar *PEDIDO*
	- \* *Letra* **C** para indicar *CONTRATO*
	- \* *Letra* **E** para indicar *EGRESO*

Después de haber capturado el carácter anterior, en el mismo campo Dato 3, se deberá capturar un guion medio (**-**) y enseguida el nombre de la persona que por parte del proveedor es el contacto con Deloitte, por ejemplo: *P-Mónica Arias.*

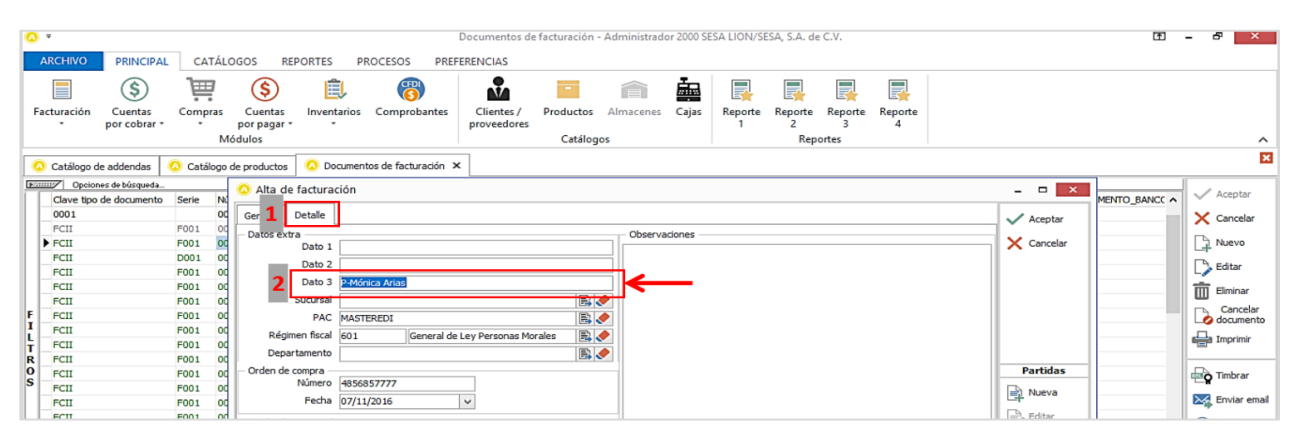

Se debe contemplar si el proveedor cuenta con No. De Pedido, este deberá capturarlo en el campo **No. Orden Compra**, este pedido debe constar de 10 caracteres, como por ejemplo *0000103742*, Si no se captura nada en este campo, el sistema asignará de manera automática el número *4999999999* de acuerdo a la definición de Addenda proporcionada por Deloitte.

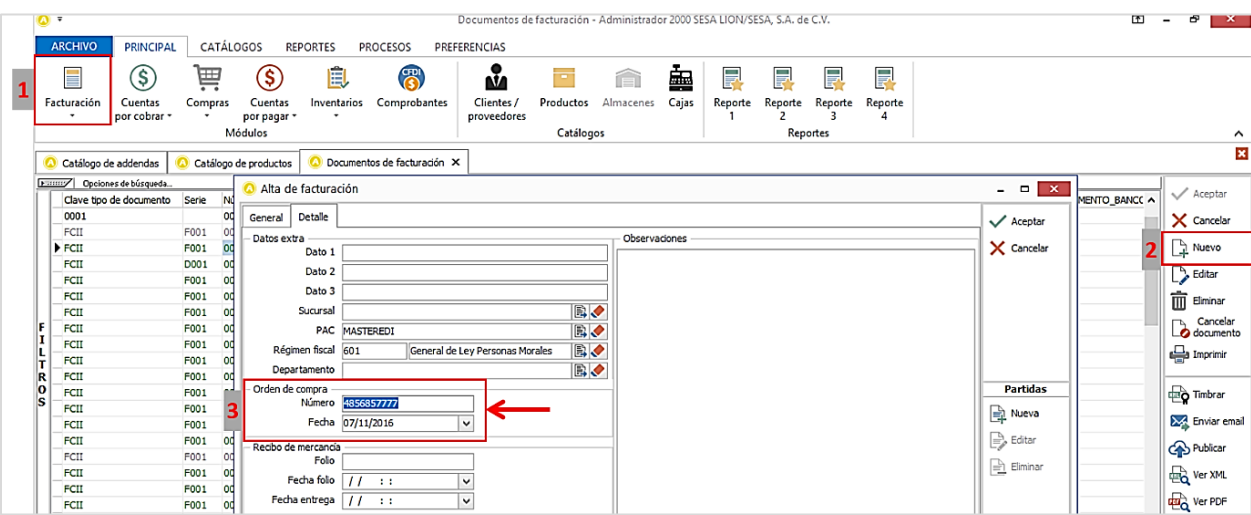

Para esta Addenda no se requiere capturar algún dato en especial en las partidas, el proveedor deberá capturarlas como siempre lo ha hecho. 170927

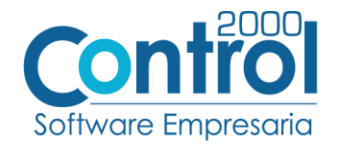

# <span id="page-6-0"></span>Proceso de pruebas y validación

El XML de prueba que se genere deberá enviarse por correo a [soporte.deloitte@pegasotecnologia.com](mailto:soporte.deloitte@pegasotecnologia.com) para que validen que la estructura de la adenda sea la correcta.

# <span id="page-6-1"></span>Envío de la Factura Electrónica a la Cadena Comercial

Página

El proceso de Recepción de facturación electrónica es DELOITTE – PEGASO, consiste en que el proveedor suba | 7 sus facturas electrónicas mediante un sistema de recepción llamado Buzón Universal, será necesario que el proveedor se registre en la URL de Compra de servicios donde deberá darse de alta como Nuevo Usuario y Socio DELOITTE para posteriormente acceder al Buzón Universal para la carga de facturas electrónicas XML.

Las URL usadas para el registro del proveedor y posterior acceso a la carga de facturas son las siguientes:

- Compra de servicios<https://pegasotecnologiacfdi.net/Compras/Acceso.aspx>
- Buzón Universal<https://pegasotecnologiacfdi.net/PegasoRecepcionBuzonProd/Acceso.aspx>